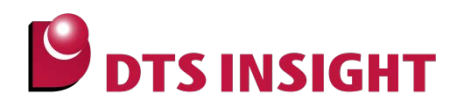

文書番号: ESC-APN-041-01

# **Re:Zolver ライセンス概要と適用方法について**

ライセンスの仕組みと登録の方法

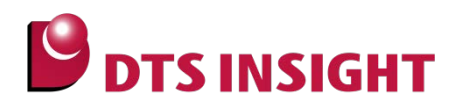

# <span id="page-1-0"></span>**1. Re:Zolver ライセンス概要**

#### **1.1. 概要**

- Re:Zolver を使用するには、ホスト PC へのアプリケーションソフトウェアのインストールとともに、ライ センスファイルの認証が必要です。
- ライセンスファイルは、「Application license」と「Architecture license」に分類され、ライセンスシー トに記載の MODEL ごとにライセンスファイルが必要となります。
- ライセンスファイルの発行は、ライセンスシートに記載の「MODEL」・「S/N」・ホスト PC の「HDD ボリ ュームシリアル番号」・「お客様の e-mail アドレス」を、製品登録をすることで、登録された e-mail アド レスへライセンスファイルが送信されます。
- ライセンスの認証は、製品登録をおこなったホスト PC 上でライセンス管理ツール(LAY)を起動し、ライ センスファイルパスを登録することで認証されます。
- 「製品のご登録」時に、使用するホスト PC を決定していただく必要があります。

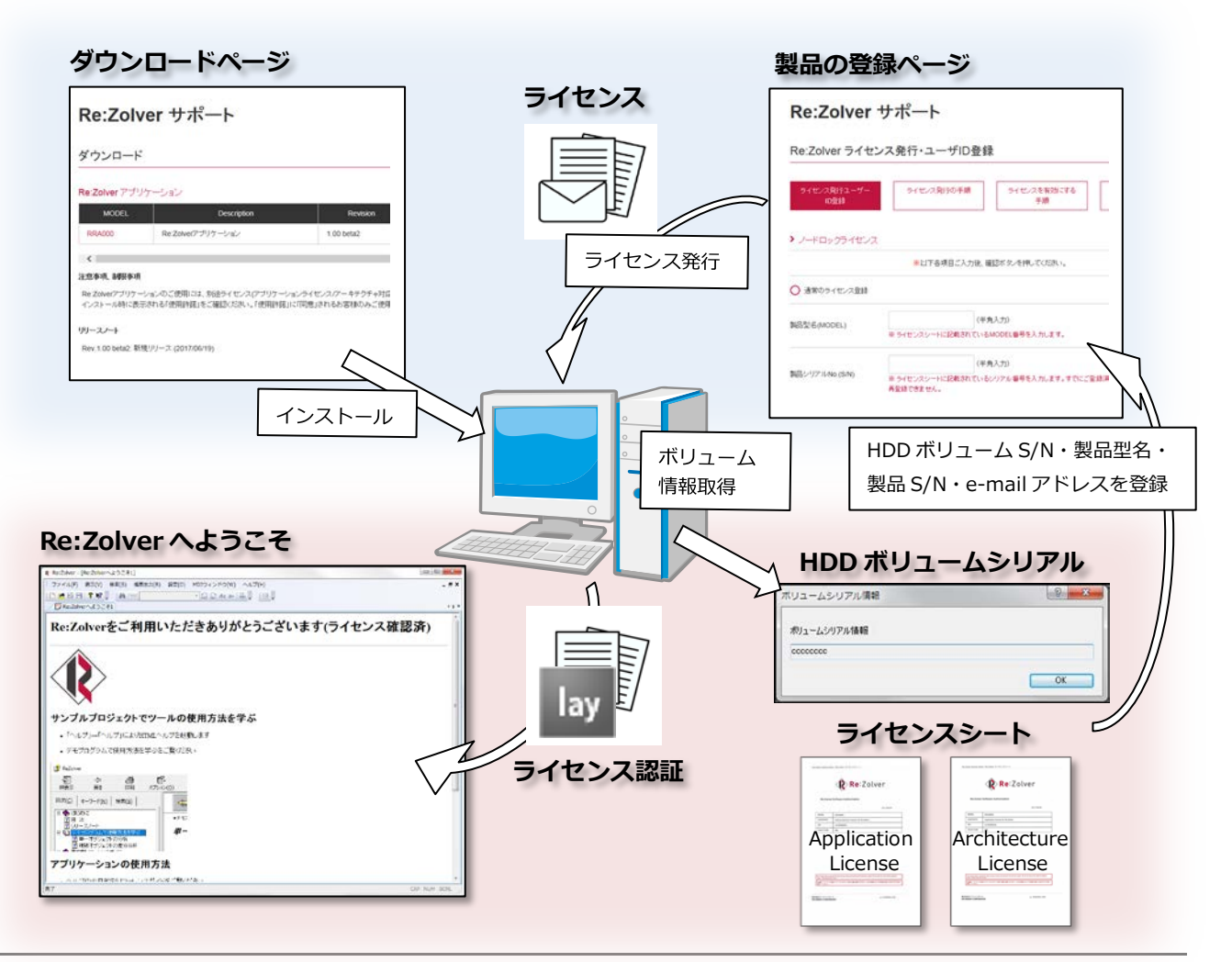

Doc.Rev. 1

© 2017 DTS INSIGHT CORPORATION. All rights reserved.

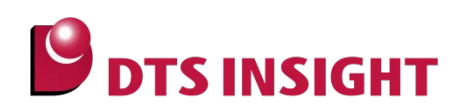

# **1.2. ライセンスの取得と適用の流れ**

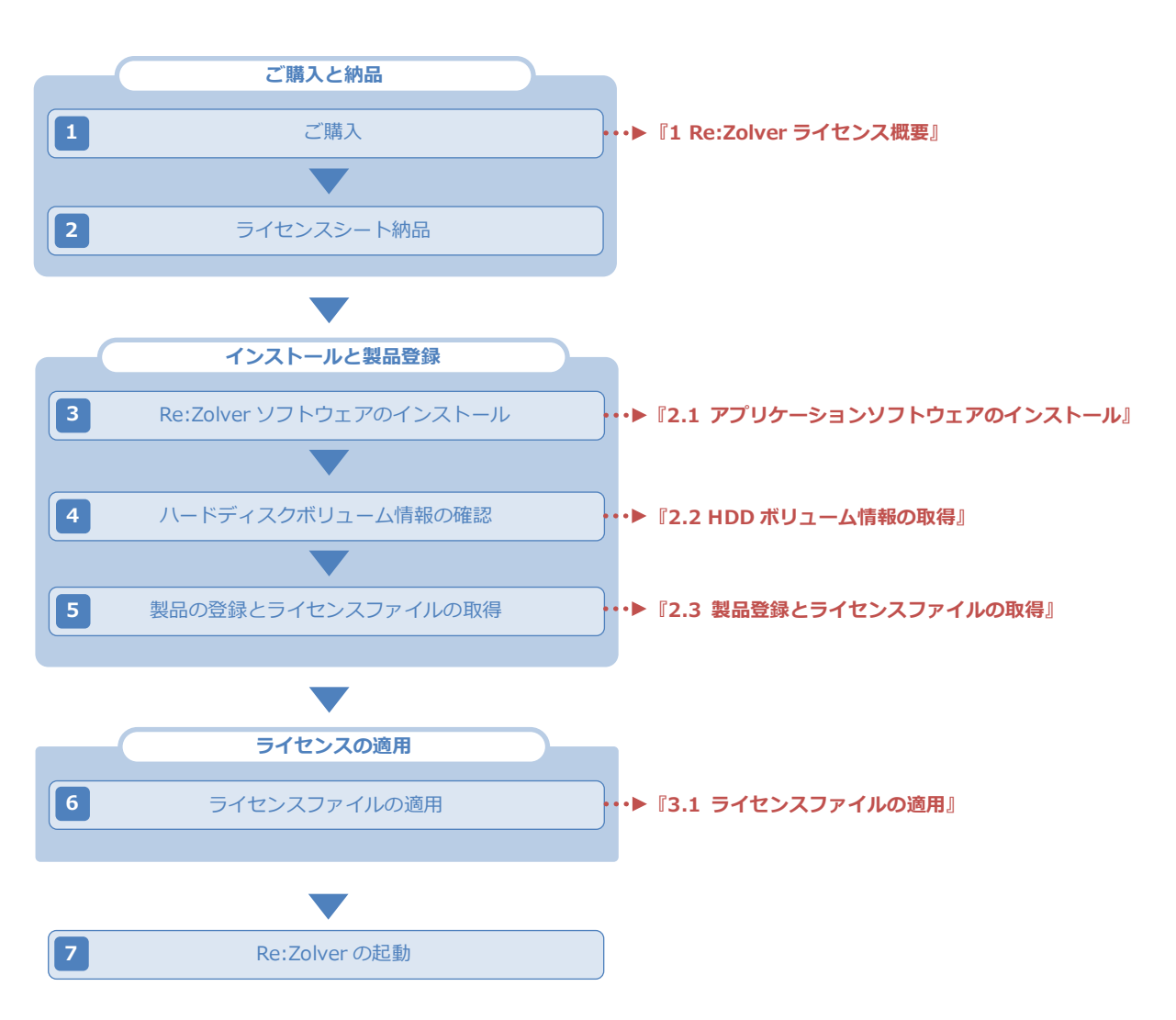

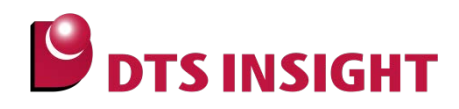

# **2. インストールと製品登録**

## **2.1. アプリケーションソフトウェアのインストール**

Re:Zolver をご使用になるホスト PC から、下記、Re:Zolver サポート Web サイトにアクセスし、 「**>ダウンロード**」メニューより、アプリケーションソフトウェアのダウンロードをおこないます。

[https://www.dts-insight.co.jp/support/support\\_advice/rezolver/](https://www.dts-insight.co.jp/support/support_advice/rezolver/)

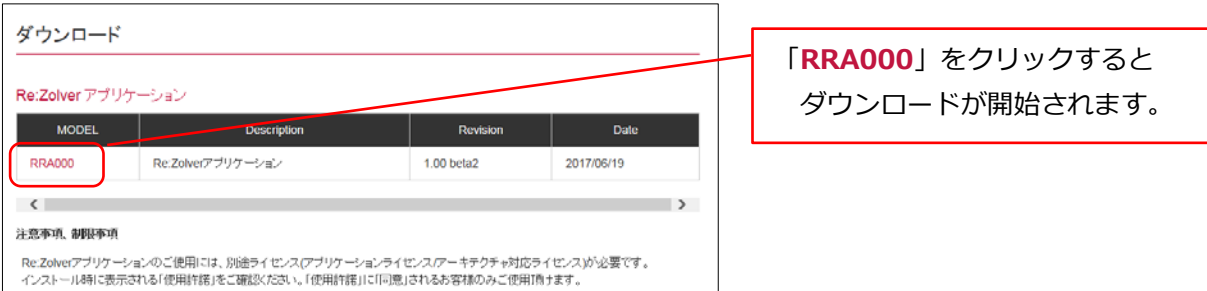

ダウンロードしたファイルは、RRA000\_REV100.exe というようなファイル名で保存され、保存したファ イルを実行(ダブルクリック)すると、Re:Zolver 自己展開形式のインストーラが起動します。

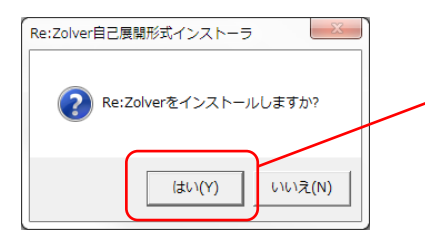

[はい]をクリックすると展開が開始され、 Re:Zolver セットアップウィザードが起動します。

Re:Zolver セットアップウィザードに従って、アプリケーションのインストールをおこなってください。

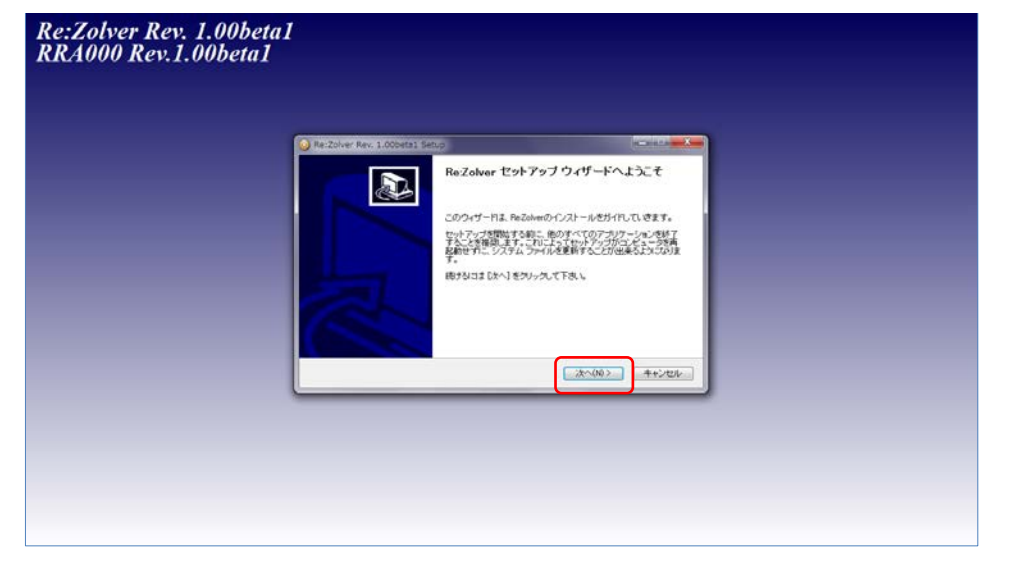

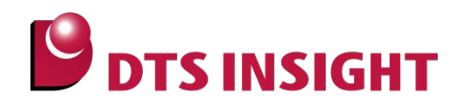

# **2.2. HDD ボリューム情報の取得**

製品登録に必要な HDD ボリューム情報を取得します。必ず、Re:Zolver をご使用になるホスト PC の情報を 取得してください。

アプリケーションソフトウェアのインストール後に、デスクトップに生成されたショートカット 「ReZolver(64bit)」または「ReZolver(32bit)」をご使用のホストマシンに合わせて起動してください。

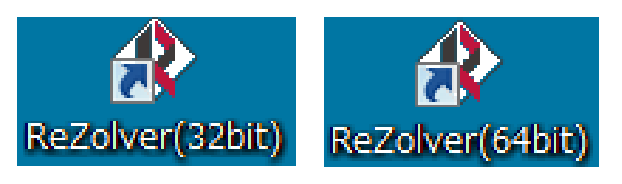

※[スタートメニュー]-[すべててのプログラム]-[DTSinsight]からも起動いただけます。

[ヘルプ]メニューの「ボリューム情報の取得」より、HDD ボリュームシリアル番号を確認してください。

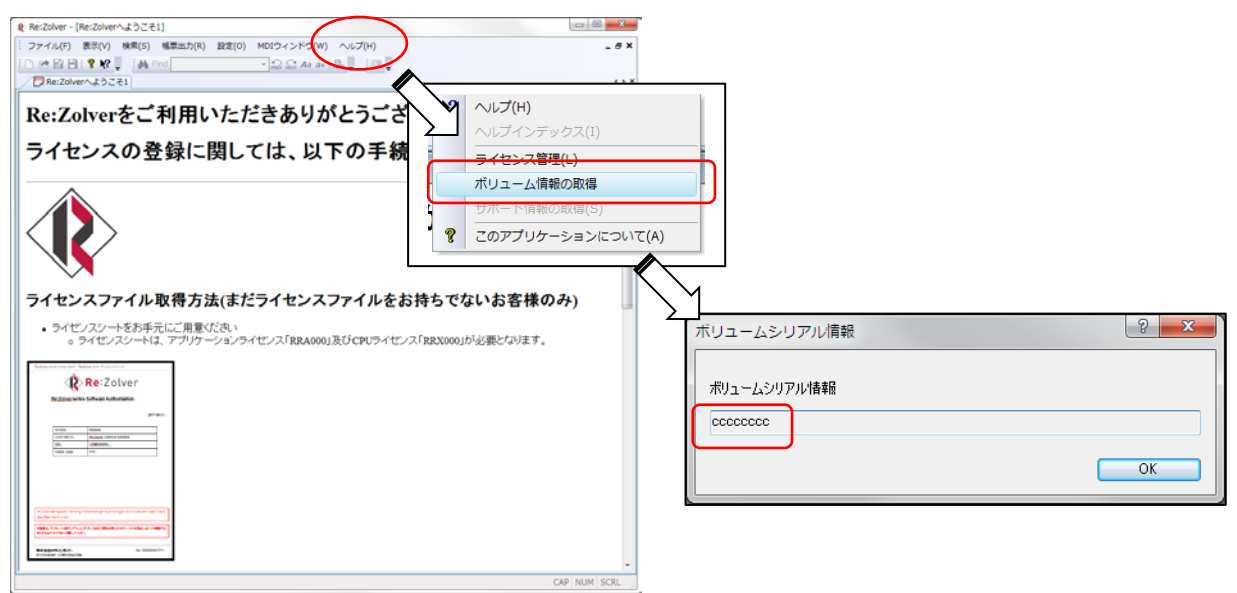

ライセンス適用の方法は、この画面(Re:Zolver へようこそ)で表示される内容に従っても適用ができます。

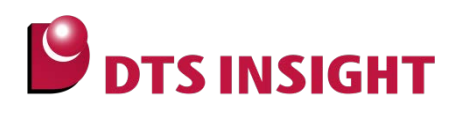

# **2.3. 製品登録とライセンスファイルの取得**

下記、Re:Zolver サポート Web サイトにアクセスし、「**製品のご登録**」より、製品登録をおこないます。

[https://www.dts-insight.co.jp/support/support\\_advice/rezolver/](https://www.dts-insight.co.jp/support/support_advice/rezolver/)

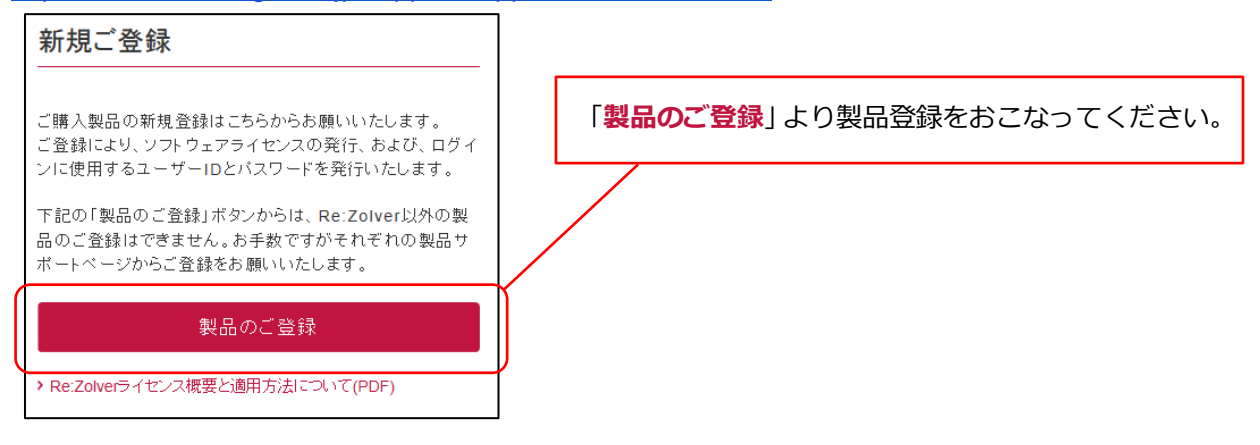

#### **2.3.1. 製品登録フォーム入力例 (通常のライセンス登録)**

「2.2.HDD ボリューム情報の取得」で取得した HDD ボリュームシリアル番号と、ライセンスシート(※)を ご確認いただき、製品登録フォーム必要事項を入力します。

※ ライセンスシートは、Re:Zolver Software Autorization と記載されている用紙で、「Application license」と「Architecture license」の 2 種類があります。それぞれで製品登録をおこなってください。

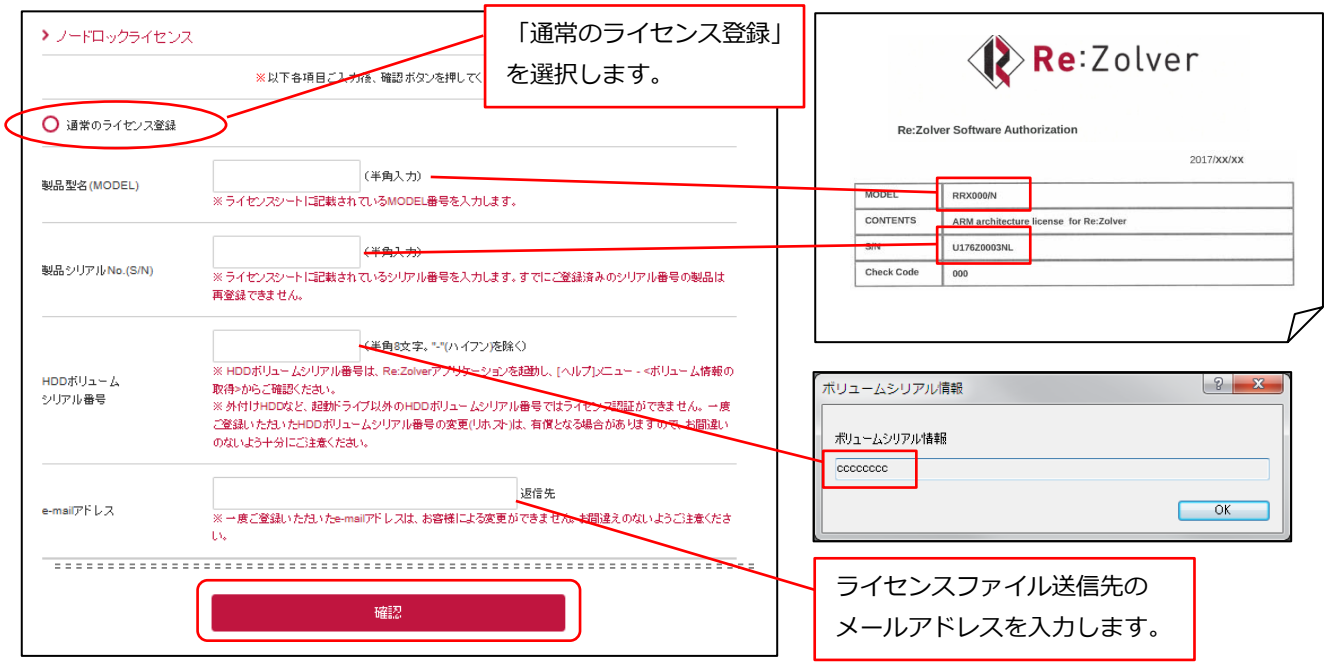

「確認」ボタンをクリックして、内容を確認後、「送信」ボタンを押すと、e-mail アドレス欄にご登録いた だいた宛先にメール添付でライセンスファイルが発行されます。

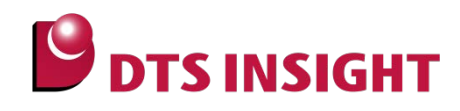

### **2.3.2. 製品登録フォーム入力例(複数のライセンスを一括登録)**

「2.2.HDD ボリューム情報の取得」で取得した、HDD ボリュームシリアル番号とライセンスシート(※)を ご確認いただき、下記のフォーマットにしたがって csv ファイルを作成後、製品登録フォーム必要事項を入 力します。

※ ライセンスシートは、Re:Zolver Software Autorization と記載されている用紙で、「Application license」 と「Architecture license」の 2 種類があります。

#### **CSV ファイルの例**

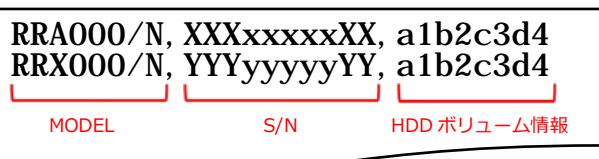

CSV ファイルのフォーマット

- ■ファイル名は任意
- ","(カンマ)区切り
- ■1 行ごとに、「製品型名(MODEL),製品シリアル番号(S/N),HDD ボリュームシリアル番号」

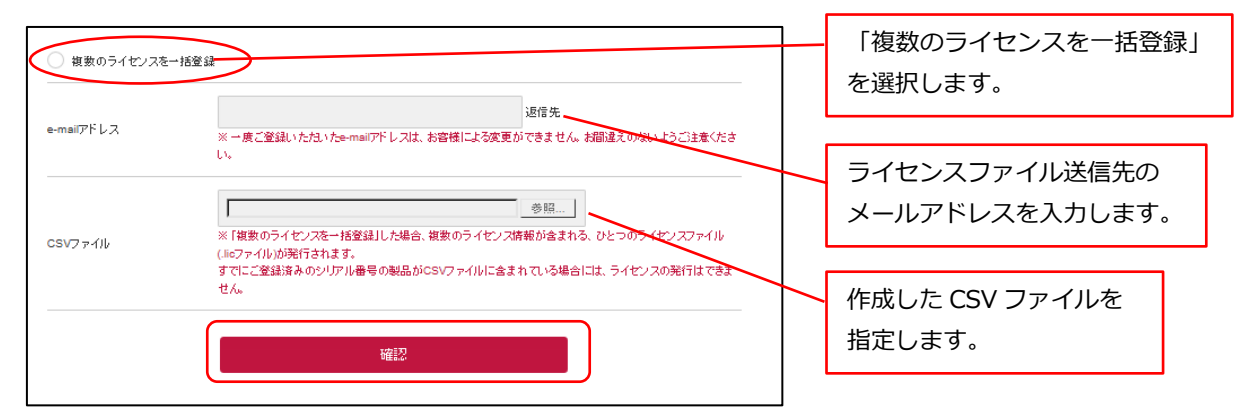

「確認」ボタンをクリックして、内容を確認後、「送信」ボタンを押すと、e-mail アドレス欄にご登録いた だいた宛先にメール添付でライセンスファイルが発行されます。

#### **2.3.3. ライセンスシートについての注意事項**

**ライセンスシートは、製品登録だけでなく、テクニカルサポートを受ける際に必要になります。 紛失しないよう、大切に保管してください。**

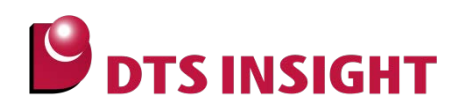

# **3. ライセンスの適用方法**

## **3.1. ライセンスファイルの適用**

「2.3.製品登録とライセンスの取得」で、ご登録のメールアドレス宛に発行されたライセンスファイル(拡張 子.lic)を、適当なフォルダに配置します。(例: C:¥DTSinsight¥License フォルダなど)

[スタートメニュー] – [DTSinsight] – [License Administrator] – [License Administrator for YDC] より、License Administrator for YDC (LAY) を起動後、[Add]ボタンをから、License Administrator for YDC に、ライセンスファイルを配置したディレクトリを指定することで、ライセンスが適用されます。

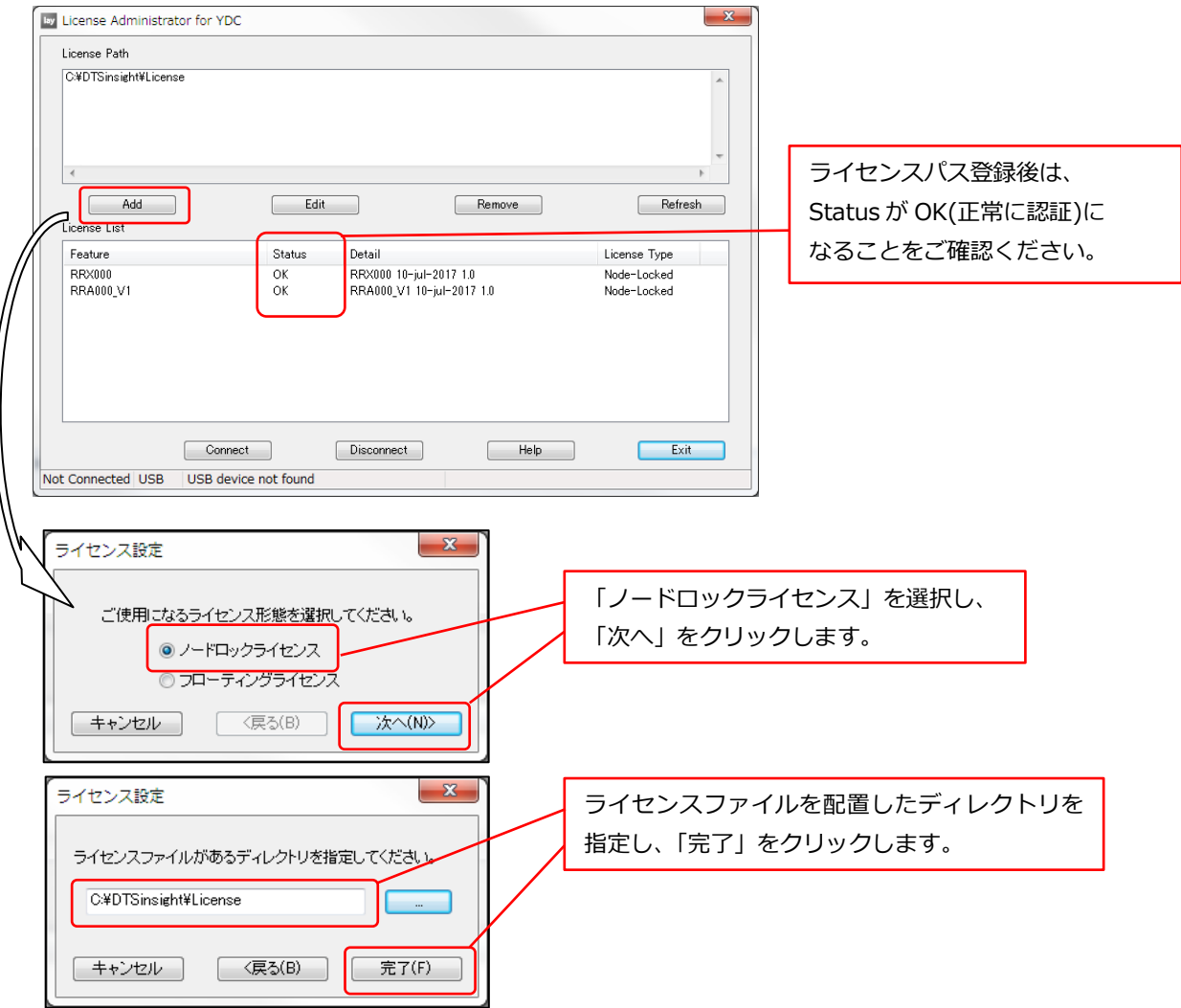

**License Administrator for YDC (LAY)は、ライセンスファイルパスの登録と、ライセンス認証状況の確 認でのみ使用します。Re:Zolver を起動するたびに、LAY を起動する必要はありません。**

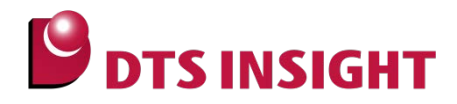

## **4. 補足事項**

製品登録いただきますと、ご登録いただいた e-mail アドレス宛てに「 ★ユーザ登録(Re:Zolver@WEB) 」 という表題のメールが送信されます。ライセンスファイル(.lic ファイル)は、このメールに添付されています。

製品型名の入力は、ライセンスシートのとおりに入力してください。

CSV ファイルを使用して「複数のライセンスを一括登録」した場合、ライセンスファイルは一つのファイル (.lic ファイル)にまとめられて発行されます。(ファイル名には、csv ファイル内の代表型名のみ記載されて います)

ご登録いただいたメールアドレスの誤りや、お客様メール環境で添付ファイル付きのメールが拒否された場 合、「 ★ユーザ登録(Re:Zolver@WEB) 」という表題のメールがお客様に届かないことがあります。製品を ご登録頂いてから、1 時間ほど経過してもメールが受信されない場合には、お手数ですが、弊社サポートま でご連絡ください。(サポート対応時間外の場合には、翌日以降のご対応となる場合があります。)

既にサポート Web サイトで登録済みの製品について、再登録(ライセンス再発行)を行うことはできません。

ご使用の PC 環境の変更などで、やむなくライセンスの再発行(HDD ボリュームシリアル番号を変更しての リホスト)が必要な場合は、サービス期間中は 1 ライセンスにつき 1 回まで対応いたします。 お手数ですが、担当営業、もしくは弊社サポートまでご連絡ください。その際には、お使いのライセンスフ ァイル(.lic ファイル)を添付していただきますよう、お願いいたします。

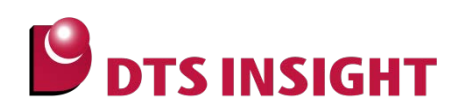

# **改訂履歴**

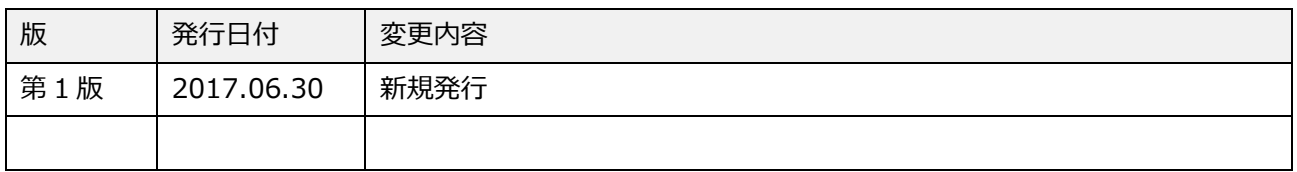